## **Podłączenie HUBa do zasilania:**

Podłącz dołączony zasilacz USB do sieci, a następnie wtyk micro USB do HUBa.

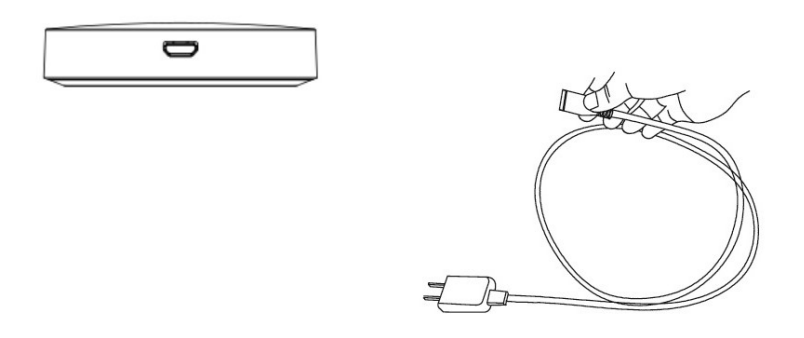

## **Połączenie WI-FI:**

- ź Podłącz się do sieci Wi-Fi dostępnej w pomieszczeniu z HUBem na swoim smartfonie.
- Pobierz ze sklepu z aplikacjami "Smart Life Smart Living TUYA Inc." lub zeskanuj kod QR znajdujący się obok, aby przejść na stronę pobierania.
- Podepnij huba do zasilacza, a następnie zasilacz do sieci (na hubie pojawi się migająca wolno zielona dioda)
- ź Przytrzymaj przycisk na obudowie huba ok. 2-3 sek, aż czerwona i zielona dioda zaczną migać szybko.
- $\cdot$  Uruchom aplikację, a następnie załóż konto lub zaloguj się i postępuj z instrukcjami w aplikacji
- Kliknij przycisk "+" w aplikacji i dodaj HUB wybierając kolejno opcje "Inne produkty" > "Złącze (Wi-Fi)".
- Postępuj zgodnie z instrukcjami wyświetlanymi na ekranie smartfona.
- ź Wybierz i zaloguj się hasłem do lokalnej sieci Wi-Fi
- ź Wybierz "Urządzenie jest włączone i miga dioda lub usłyszałem dźwięk" (fot. 1)
- Wybierz obrazek z opisem "blink quickly" (fot. 2)
- Czekaj na sparowanie urządzeń ok. 1-2min, w tym czasie dioda zielona wolno miga (fot. 3)
- Dokończ proces parowania zgodnie z instrukcjami na smartfonie.
- ź Po poprawnym sparowaniu dioda na obudowie HUBa przestanie migać.
- Na ekranie pojawi się nowe urządzenie o nazwie GATEWAY (fot. 4)

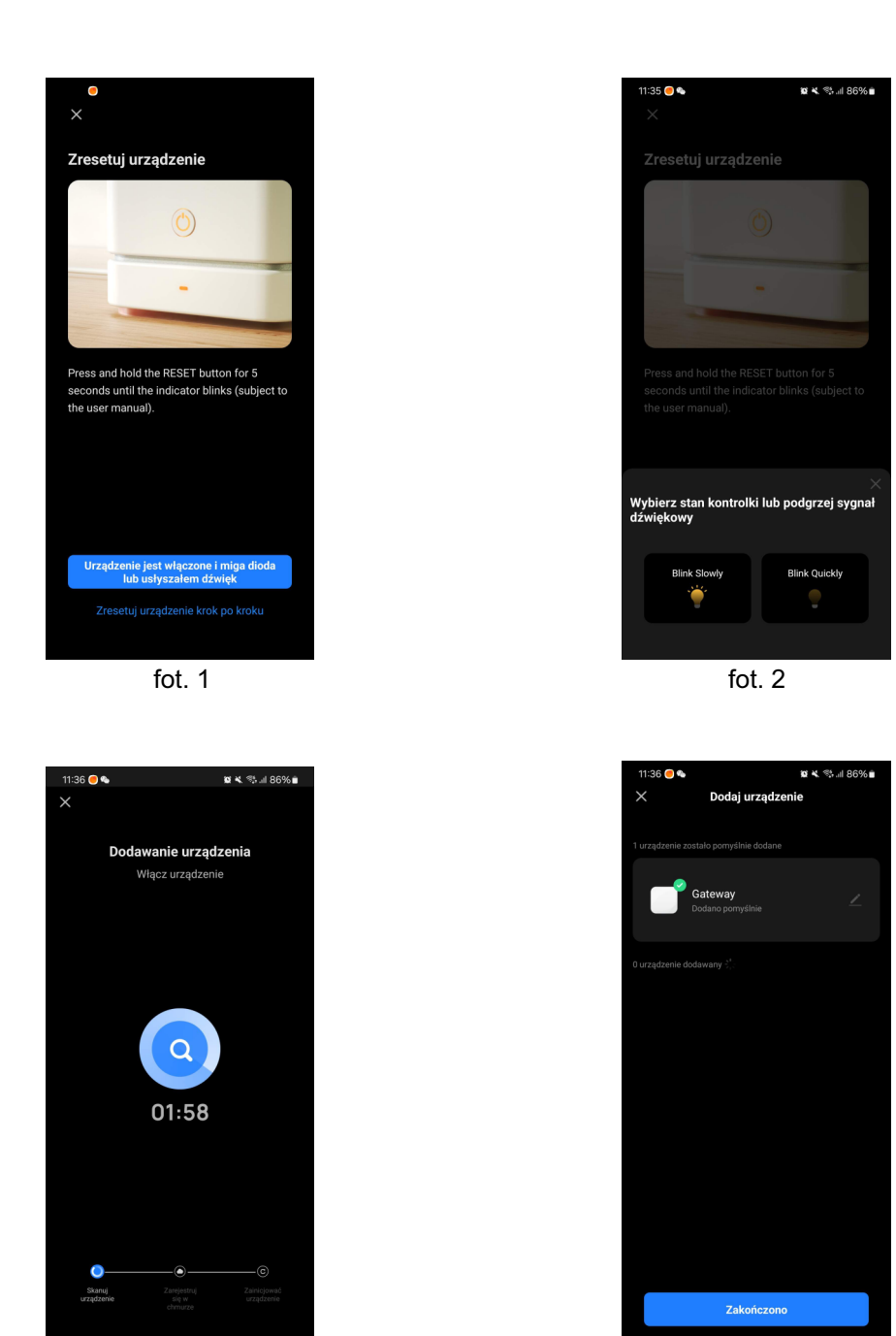

fot.  $3$  fot.  $4$ 

- ź Po wejściu w GATEWAY można dodawać kolejne urządzenia/głowice do huba (fot.5 i fot.6)
- ź Aby wprowadzić głowicę HT-10R w tryb parowania należy upewnić się, że bramka E-HUB jest dobrze połączona z aplikacją, i bramka jest w trybie on-line.
- W aplikacji Smart Life, wejdź w ikonę HUBa (Gateway), i kliknij "dodaj urządzenie podrzędne"
- ź Wyłącz termostat HT-10R naciskając przycisk ON/OFF, a następnie naciśnij i przytrzymaj na termostacie przycisk M. aż pojawi się ekran jak na poniższym obrazku. Naciśnij GÓRA, aż pojawią się kreski zasięgu i będą się poruszać.

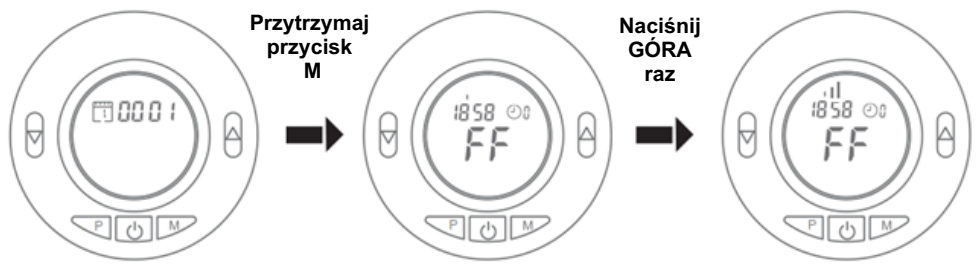

- Naciśnij w aplikacji przycisk "Dioda LED już miga"
- ź Rozpocznie się wyszukiwanie głowicy, kiedy się zakończy, naciśnij potwierdzenie
- Zaczekaj aż w aplikacji pojawi się potwierdzenie dodania głowicy
- ź Po włączeniu termostatu naciśnij przycisk ON/OFF aby wrócić do ekranu głównego

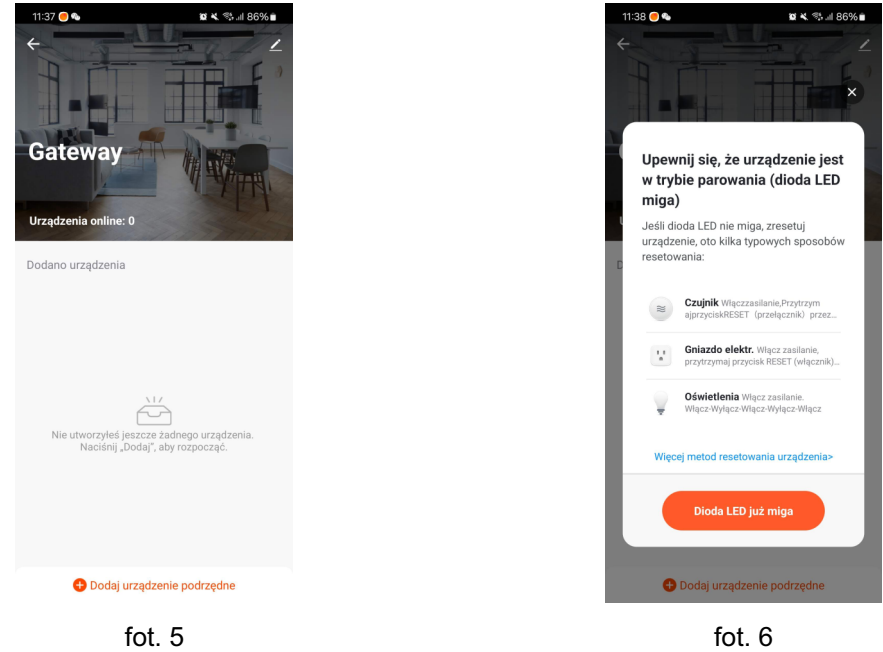